## **Retrouver l'application ''Pages'' parmi les applis de l'ENT**

Depuis la page d'accueil de l'ENT, cliquer sur l'onglet ''Mes applis''

Actualités **Aronda Ribliothèque** Annuaire Accietance T. ⊟ ᆠ  $\mathbf C$ Espace<br>documentaire  $\bf{Q}$ 郿 Frise Mas donnár Mur Collaboratif 胆 屠 **Pages** Paramétrage de la

La liste des applications disponibles sur votre ENT s'affiche *(notez que le tri n'est pas forcément par ordre alphabétique comme sur cette image)*.

Cliquer sur l'application ''Pages'' (icône à fond rouge).

L'application ''Pages'' s'ouvre. Vous remarquez que l'apparence et l'interface de l'ENT sont modifiés, car cette application "Pages" n'est pour le moment disponible que sur les ENT du 2<sup>nd</sup> degré. *Vous y accédez car vous bénéficiez du partage en tant qu'inscrit à l'activité Défi Internet 62.*

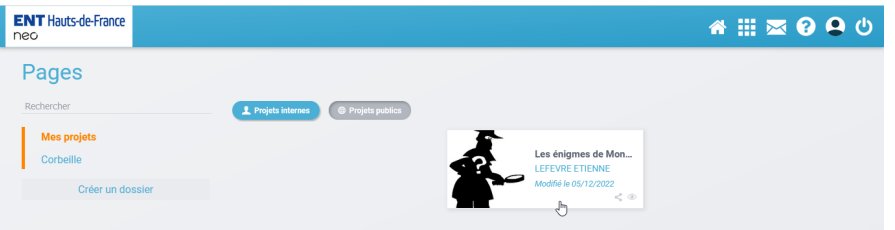

Ouvrir le **projet ''Les énigmes de Monsieur Mystère''** : - soit par un simple clic sur la vignette correspondante puis, dans la barre inférieure orange, sur le bouton ''Ouvrir''

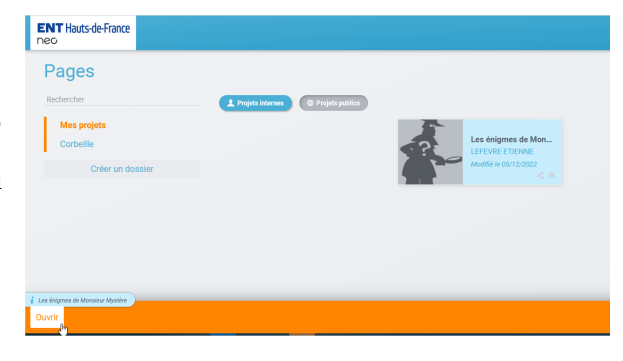

- soit par un double-clic sur la vignette du projet.

L'espace Défi Internet 62 s'ouvre avec une fenêtre globale, comme un mini-site Internet.

Utiliser le menu de navigation latéral (à gauche de la fenêtre) pour découvrir et exploiter son contenu.

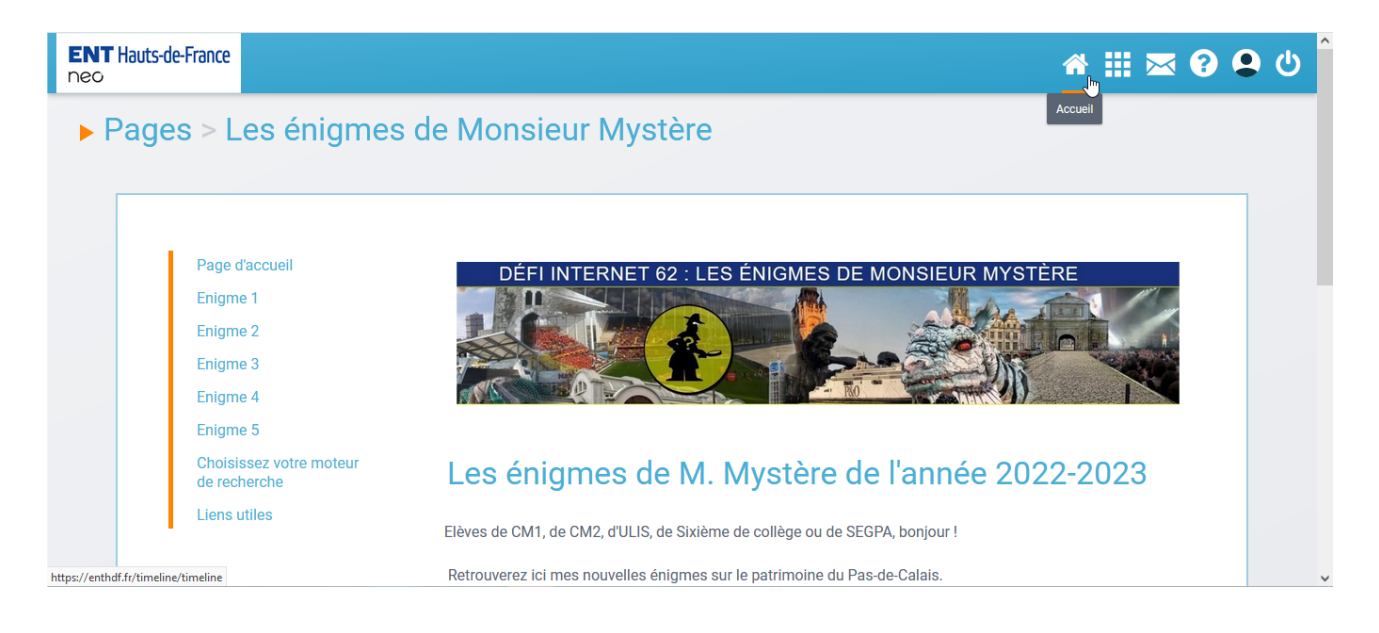

Pour quitter cet espace du Défi Internet 62 et revenir sur la page d'accueil de votre ENT, cliquer sur l'icône ''Accueil'' dans la barre bleue en haut à droite de l'écran.

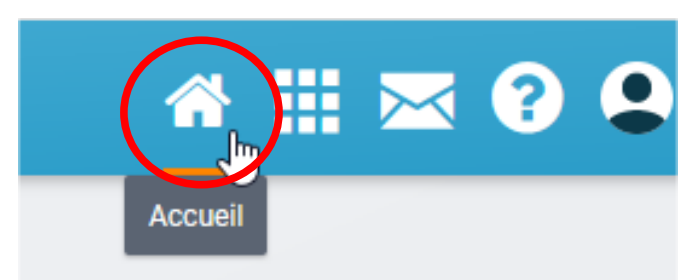

*L'apparence 1er degré sera restaurée.*

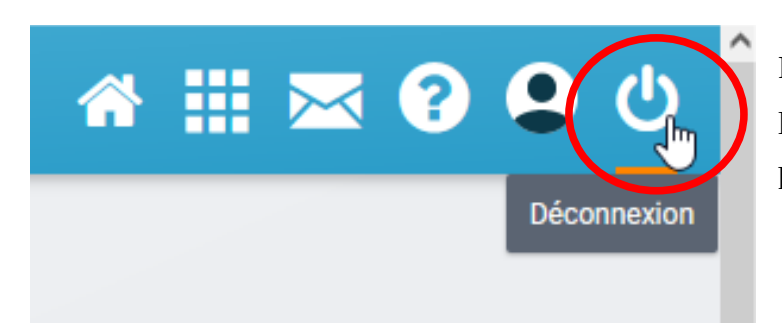

Pour quitter complètement l'ENT, cliquer sur l'icône ''Déconnexion'' dans la barre bleue en haut à droite de l'écran.